## **Collaborative Terminology Tooling & Data Management (CTT & DM)**

# **Native Domain Standardization (NDS)**

**Laboratory Results**

# **Patch Installation and Back-out Plan**

**LR\*5.2\*468**

**LA\*5.2\*92**

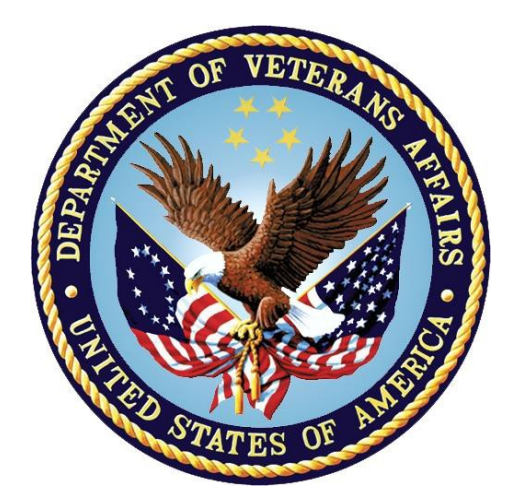

**December 2016 Department of Veterans Affairs Office of Information and Technology (OI&T)**

### **Revision History**

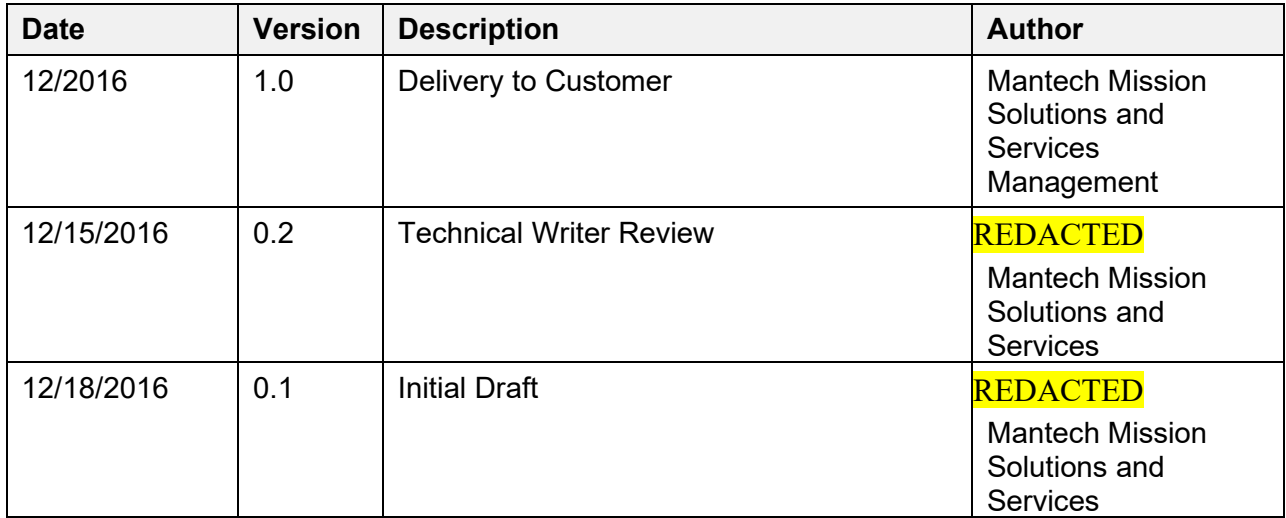

### **Table of Contents**

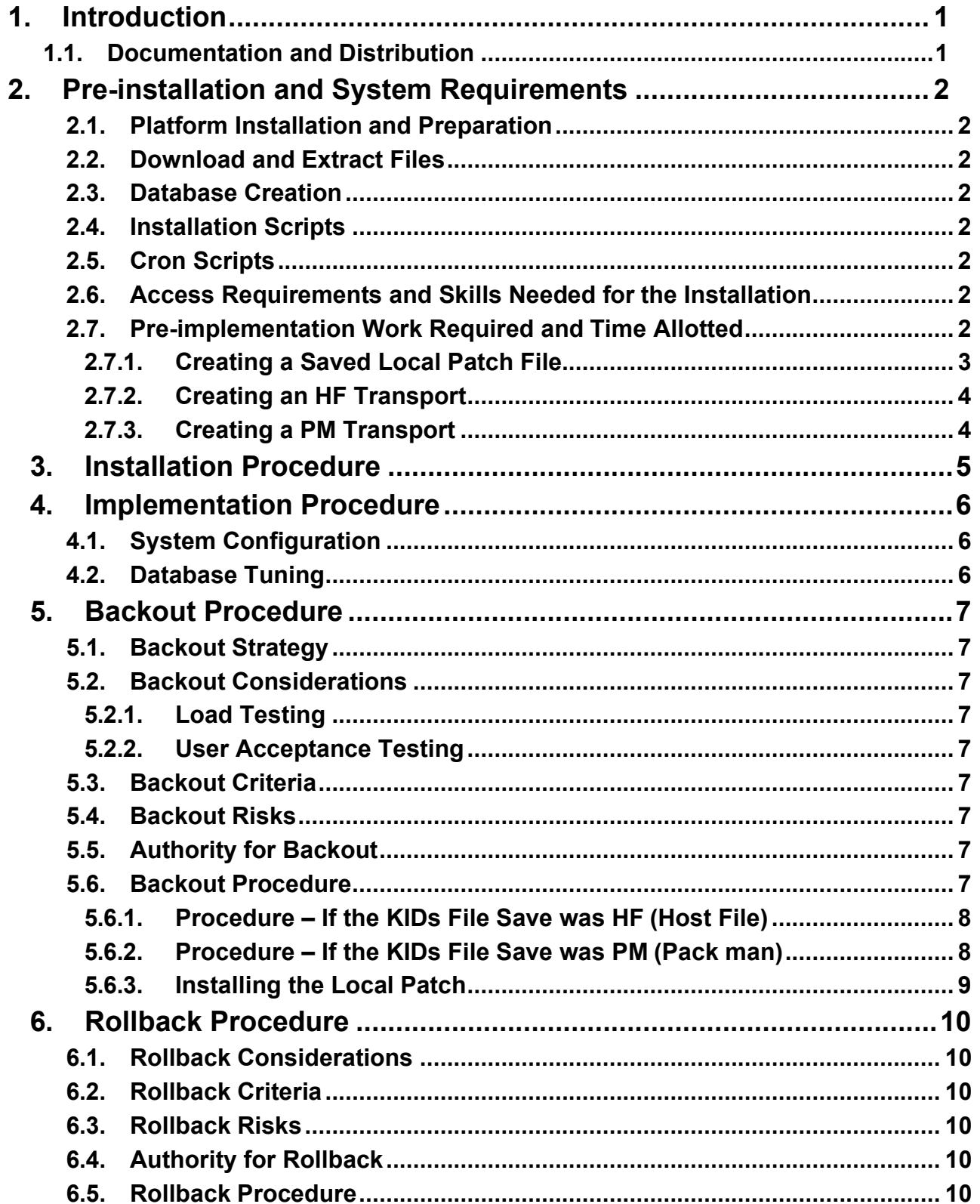

# <span id="page-3-0"></span>**1. Introduction**

This Backout Plan defines the ordered, technical steps required to back out the installation and to roll back to the previously installed version of the Laboratory Test File (#60), the restoration of changed Laboratory menus, and the associated routines (LRLNCV, LRSRVR, LRVER1, and LA7VHLU5). It provides backout instructions for Collaborative Terminology Tooling and Data Management (CTT DM) NDS Lab Results Patch LR\*5.2\*468 and patch LA\*5.2\*9 as managed through the CTT DM Native Domain Standardization (NDS) project.

The Department of Veterans Affairs (VA) Interagency Program Office (IPO) and the Department of Defense (DoD) are tasked by its charter with leading the Departments' efforts "to implement national health data standards for interoperability and [be] responsible for establishing, monitoring, and approving the clinical and technical standards profile and processes to ensure a seamless [exchange] of health data." This task of NDS is aligned with achieving the goals outlined in the 2014 National Defense Authorization Act (NDAA) requiring that the Departments' "healthcare data [are] computable in real-time and [comply] with existing national data standards" and that the "data [are] standardized as national standards continue to evolve."

## <span id="page-3-1"></span>**1.1. Documentation and Distribution**

Updated documentation describing the new functionality introduced by this patch is available at the Technical Services Project Repository (TSPR) within the Collaborative Terminology Tooling and Data Mgmt. Project Notebook.

# <span id="page-4-0"></span>**2. Pre-installation and System Requirements**

In order to have a backout path, a local patch must be created prior to the install.

The local patch must contain the following:

- Data definition of the laboratory test file  $(\#60)$
- The laboratory menu where the new options will be installed by LR\*5.2\*468
- The following routines:
	- LA7VHLU5
	- LRSRVR
	- LRVER1
	- LRLNCV

## <span id="page-4-1"></span>**2.1. Platform Installation and Preparation**

 $N/A$ 

### <span id="page-4-2"></span>**2.2. Download and Extract Files**

 $N/A$ 

### <span id="page-4-3"></span>**2.3. Database Creation**

 $N/A$ 

<span id="page-4-4"></span>**2.4. Installation Scripts**

 $N/A$ 

## <span id="page-4-5"></span>**2.5. Cron Scripts**

 $N/A$ 

### <span id="page-4-6"></span>**2.6. Access Requirements and Skills Needed for the Installation**

The person(s) creating the local patch must have local system access with the authority to create patches using the *KIDS Kernel Installation & Distribution System* option.

# <span id="page-4-7"></span>**2.7. Pre-implementation Work Required and Time Allotted**

It is recommended that a *Save Local Patch File* is created that can be re-installed in the event that patches LR\*5.2\*468 and LA\*5.2\*92 must be backed out.

The Laboratory Option Menu on which the 'LIM NDS MENU' is placed is LRLIAISON.

The approximate time to create the saved local patch is 30 minutes.

#### <span id="page-5-0"></span>**2.7.1. Creating a Saved Local Patch File**

Perform the following procedure to create a *Saved Local Patch File*.

- 1. Create a local KIDS patch
- 2. Use the KIDS (Kernel Installation & Distribution System) menu.
- 3. Select '**Edits and Distribution'**.
- 4. Select '**Create a Build Using Namespace**'.
- 5. Enter a local patch name and identifier; (for example: ZZZ\*1.0\*004).
- 6. At '**BUILD PACKAGE FILE LINK**:' press <**Enter**>.
- 7. At '**BUILD TYPE: SINGLE PACKAGE//**' press <**Enter**>.
- 8. At '**BUILD TRACK PACKAGE NATIONALLY:** YES//' Enter **NO**.
- 9. At '**Namespace**:' press <**Enter**>.
- 10. At the menu, select: '**Edit a Build'**.
- 11. Enter the '*local package name and identifier*' created in **Step 5**.
- 12. For the 'Description:' enter the following: "this is a local patch save for DD file 60, routines: LA7VHLU5, LRSRVR, LRVER1, LRLNCV. This patch is only to be reloaded in the event that the LR\*5.2\*468 and LA\*5.2\*92 patches need to be backed out.
- 13. Select '**Next Page'**.
- 14. For '**File List**' enter **60** for LABORATORY TEST file.
- 15. Send Full or Partial DD...: **FULL**.
- 16. Update the Data Dictionary: **YES**.
- 17. Send Security Code: **YES**.
- **18.** Data Comes With File...: **NO**
- **19.** At '**COMMAND**:' enter '**Close'**
- 20. Up arrow to the '**COMMAND**:' prompt
- 21. Enter '**Next Page**'.
- 22. Down arrow to '**ROUTINE**' and press <**Enter**>.
- 23. Enter **LA7VHLU5** '**Send To Site**'.
- 24. Enter **LRSRVR** '**Send To Site**'.
- 25. Enter **LRLNCV** '**Send To Site**'.
- 26. Enter **LRVER1** '**Send To Site**'.
- **27.** Enter **LRVRPOC 'Send To Site'.**
- 28. Down arrow to '**OPTION**' and press <**Enter**>.
- <span id="page-5-1"></span>29. Enter the option name **LRLIAISON**. This is where the new options from LR\*5.2\*468 will be placed. This should be the Laboratory option menu as identified in Section 2.7. (E.g. LRLIAISON) 'Send to Site'.
- 30. Down arrow to the '**COMMAND**:' prompt.
- 31. Enter '**Close'**.
- 32. Down arrow to the '**COMMAND**:' prompt.
- 33. Enter '**Save**'.
- 34. Enter '**Exit'**.
- 35. On the menu select '**Transport a Distribution**'.
- 36. Enter the '**local package name and identifier**' created in **Step 5**.
- 37. At the '**Another Package Name**:' press <**Enter**>.
- 38. At the '**OK to continue?** prompt, select **YES//**' press <**Enter**>.

#### <span id="page-6-0"></span>**2.7.2. Creating an HF Transport**

Perform the following procedure to create an '*HF' TRANSPORT*.

- 1. At the '**Transport through (HF) Host File or (PM) PackMan**:' enter **HF**.
- 2. At the '**Enter a Host File**:' enter the system file name that will hold the local patch; (for example: ZZZ\_1-0\_004.KID).
- 3. At the '**Header Comment**:' enter Local patch for Lab.
- 4. At the **Edits and Distribution Menu,** press <**Enter**>.
- 5. At the **KIDS** menu press <**Enter**>.

### <span id="page-6-1"></span>**2.7.3. Creating a PM Transport**

Perform the following procedure to create a '*PM*' *TRANSPORT*.

- 1. At the '**Transport through (HF) Host File or (PM) PackMan**:' enter **PM**.
- 2. At the '**Header Comment**:' **enter Local patch for Lab**.
- 3. For the description of **Packman Message,** enter:

'**This is a saved backup for the lab patch install for LR\*5.2\*468 and LA\*5.2\*92. This local build will be used in the event that the above mentioned installs need to be backed off.**'

- 4. At '**EDIT Option**:' press <**Enter**>.
- 5. At the '**Do you wish to secure this message? NO//** prompt, enter '**NO**'.
- 6. At the '**Send mail to**:' prompt, **Enter your name**.
- 7. At the '**Select basket to send to: IN//**' prompt: press <**Enter**>.
- 8. At the '**And Send to**:' prompt: Enter any additional persons that may need to have the local patch.

#### At The '**Select Edits and Distribution <TEST ACCOUNT> Option:**' press <**Enter**>.

# <span id="page-7-0"></span>**3. Installation Procedure**

N/A

Change Order:

Affected Systems:

# <span id="page-8-0"></span>**4. Implementation Procedure**

N/A

## <span id="page-8-1"></span>**4.1. System Configuration**

 $N/A$ 

## <span id="page-8-2"></span>**4.2. Database Tuning**

N/A

# <span id="page-9-0"></span>**5. Backout Procedure**

Perform the backout procedure to load the locally made patch created in Section 2.7. The backout is to be performed by persons with programmer-level access and in conjunction with the STS team.

The following is an example of the code that would be exercised for each multiple field that you are removing.

```
S DIU= "multiple field DD number" DIU(0)="S" D EN^DIU2
```
## <span id="page-9-1"></span>**5.1. Backout Strategy**

The backout strategy is to load the locally made patch that was created in Section 2.7.

## <span id="page-9-2"></span>**5.2. Backout Considerations**

The backout should only be performed if the local facility management determines that the patches LR\*5.2\*468 and LA\*5.2\*92 are not appropriate for that facility. It should only be done as a last resort.

### <span id="page-9-3"></span>**5.2.1. Load Testing**

 $N/A$ 

### <span id="page-9-4"></span>**5.2.2. User Acceptance Testing**

 $N/A$ 

## <span id="page-9-5"></span>**5.3. Backout Criteria**

Local facility management needs to determine that the patches LR\*5.2\*468 and LA\*5.2\*92 are not appropriate for their facility.

## <span id="page-9-6"></span>**5.4. Backout Risks**

By backing out LR\*5.2\*468 and LA\*5.2\*92, the local facility will have to maintain the local test to LOINC Code mappings.

# <span id="page-9-7"></span>**5.5. Authority for Backout**

The local facility management, in concurrence with the VHA Pathology and Laboratory Medicine Program Office, provides the authority for the backout.

## <span id="page-9-8"></span>**5.6. Backout Procedure**

Execute the following backout procedure from the programmer's prompt.

- 1. At the **Programmers** option, enter: **DO ^XUP** you may be prompted for your access code.
- 2. At the **Select OPTION NAME**, enter '**EVE**'.
- 3. At the **Select Systems Manager Menu** option: enter **Menu Management** and then press <Enter>.
- 4. At the **Select Menu Management** option: enter **Edit Options** and then press <**Enter**>.
- 5. At **Select OPTION to edit**: Enter the option used in Step [29](#page-5-1) [Creating a Saved](#page-5-0) Loca[l](#page-5-0) [Patch](#page-5-0) File.
- 6. At **NAME**: **optionname//, Enter : @,** then press <**Enter**>.
- **7.** At the **SURE YOU WANT TO DELETE THE ENTIRE 'LRLIAISON' OPTION?** Enter **YES** and press <**Enter**>.
- 8. Press <**Enter**> twice to return to the **System Managers Menu**.

### <span id="page-10-0"></span>**5.6.1. Procedure – If the KIDs File Save was HF (Host File)**

Perform the following procedure if the KIDs file save was 'HF' (HOST FILE).

- 1. At the '**Select Systems Manager Menu**' enter '**Programmer Options'**.
- 2. At the '**Select Programmer Options**' enter '**KIDS'**.
- 3. Select '**Installation'**.
- 4. At the '**Select Installation <TEST ACCOUNT>** option:' enter **1**.
- 5. At the '**Enter a Host File**:' enter the path and the KIDS file name. (For example: USER\$:[save area] ZZZ\_1-0\_004.KID.
- 6. At the '**Want to Continue with Load? YES//**' press <**Enter**>.

### <span id="page-10-1"></span>**5.6.2. Procedure – If the KIDs File Save was PM (Pack man)**

Perform the following procedure if the KIDs File Save was 'PM' (PACK MAN).

- 1. At the '**Select Systems Manager Menu**', enter '**MAIL'**.
- 2. At the '**Select MailMan Menu**' enter '**RML'**.
- 3. At the '**Select message reader: Classic//**', press <**Enter**>.
- 4. At the '**Read mail in basket: IN//**' press <**Enter**>.
- 5. At the '**IN Basket Message:**' enter the message number for the previously created local KIDs build that was transported by means of PackMan.
- 6. Read the message and make sure that this is the PackMan message containing the previously saved local KIDs build.
- 7. After reading the message from **Step 6**, at the '**Enter message action (in IN basket)**: **Ignore//**' prompt enter '**X**' (Xtract KIDS).
- 8. At the '**Select PackMan function:',** enter '**6'** (INSTALL/CHECK MESSAGE).
- 9. At the '**OK to continue with Load? NO//**' enter '**YES'**.
- 10. At the '**Want to Continue with Load? YES//**', press <**Enter**>.
- 11. At the '**Select PackMan function:**' press <**Enter**>.
- 12. At The '**Enter message action (in IN basket): Ignore//**' prompt press <**Enter**>.
- 13. At the '**IN Basket Message:**' prompt enter '**^**'.
- 14. At the '**Select MailMan Menu**' press <**Enter**>.
- 15. At the '**Select Systems Manager Menu**' enter '**Programmer Options**'.
- 16. At the '**Select Programmer Options**' enter '**KIDS**'.
- 17. Select '**Installation**'.

#### <span id="page-11-0"></span>**5.6.3. Installing the Local Patch**

Perform the following procedure to install the Local Patch.

- 1. On the '**Select Edits and Distribution**' menu select **Option 6** (Install Package(s))
- 2. At the '**Select INSTALL NAME:**' enter the local patch name (ex: ZZZ\*1.0\*004).
- 3. At the '**Want KIDS to INHIBIT LOGONs during the install? NO//**' enter **NO**.
- 4. At the '**Want to DISABLE Scheduled Options, Menu Options, and Protocols? NO//**' Enter **NO**.
- 5. At the '**DEVICE: HOME//**' press <**Enter>** (the patch will now install).
- 6. At the '**Select Installation <TEST ACCOUNT> Option:**' press **<Enter>**.
- 7. At the '**Select Kernel Installation & Distribution System**' option press <**Enter**>.
- 8. At the '**Do you really want to halt? YES//**' press <**Enter**>.
- 9. At the **Programmer's Prompt**, press '**H'**.

The Laboratory Test File (#60) Data Definition is restored to what it was prior the patch load. The routines will have also been restored to their prior state.

# <span id="page-12-0"></span>**6. Rollback Procedure**

N/A

<span id="page-12-1"></span>**6.1. Rollback Considerations**

 $N/A$ 

<span id="page-12-2"></span>**6.2. Rollback Criteria**

N/A

<span id="page-12-3"></span>**6.3. Rollback Risks**

N/A

<span id="page-12-4"></span>**6.4. Authority for Rollback**

N/A

<span id="page-12-5"></span>**6.5. Rollback Procedure**

N/A